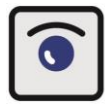

Zentralverband der Augenoptiker und Optometristen

# **Berichtsheft-App Augenoptik**

## **Leitfaden für Auszubildende (Stand: Januar 2023)**

**Support:** Sollte es erforderlich sein, unterstützen wir Sie gerne. Klara Biwald [\(k.biwald@zva.de\)](mailto:k.biwald@zva.de) nimmt beim ZVA Anfragen und Anregungen rund um die Berichtsheft-App per E-Mail sowie telefonisch unter 0211 - 86 32 35 0 entgegen. Bitte haben Sie Verständnis, dass wir Ihre Anfragen so zeitnah wie möglich, jedoch nicht immer umgehend beantworten können. Wir melden uns auf jeden Fall so schnell wie möglich bei Ihnen und wünschen Ihnen nun viel Erfolg bei der Ausbildung und bei der Nutzung des digitalen Berichtshefts Augenoptik.

Der vorliegende Leitfaden soll Ihnen den Einstieg und die ersten Schritte bei der Nutzung des digitalen Berichtshefts und der Nutzung der App erleichtern. Sie werden jedoch selbst feststellen: Nach einer kurzen Eingewöhnungsphase ist die Bedienung einfach und in den meisten Fällen selbsterklärend.

Das digitale Berichtsheft für die Augenoptik (Berichtsheft-App Augenoptik) laden Auszubildende kostenlos aus dem jeweiligen App-Store auf ihr mobiles Endgerät. Auch über den PC [\(www.berichtsheft-augenoptik.de\)](http://www.berichtsheft-augenoptik.de/) kann die Registrierung kostenlos für Auszubildende erfolgen und das Berichtsheft (auch zusätzlich zur App) geführt werden.

Um die Verbindung zum Ausbilder herzustellen, muss auch der Betrieb sich zuvor auf [www.berichtsheft-augenoptik.de](http://www.berichtsheft-augenoptik.de/) registrieren und "Azubi-Codes" bestellen, welche Sie unter "Profil" eingeben. Damit ist die Verbindung zwischen Ihnen und dem Ausbilder hergestellt und das Berichtsheft ist voll funktionsfähig.

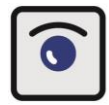

## **Die Navigation**

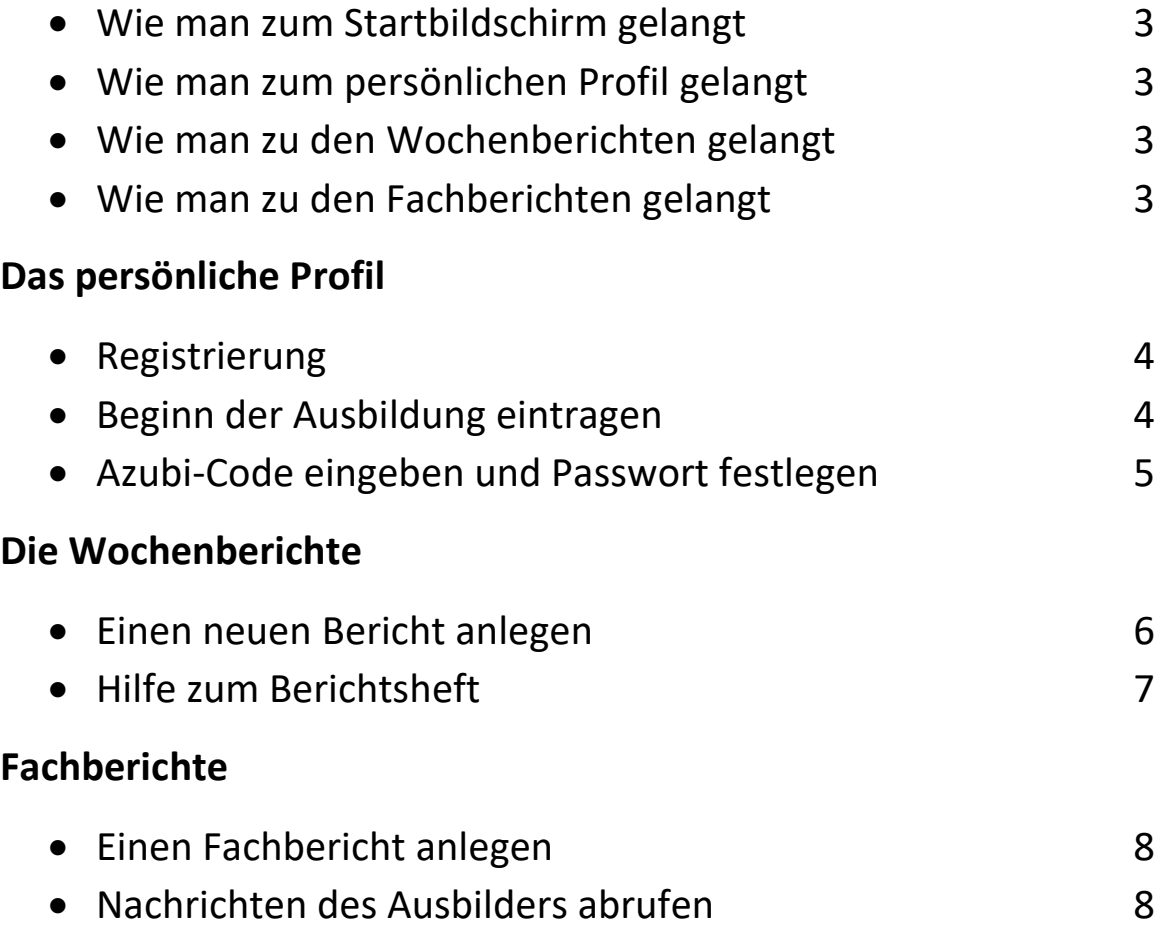

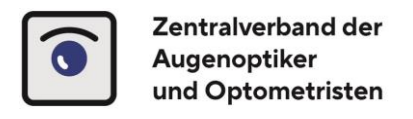

# **Die Navigation**

### **Wie man zum Startbildschirm gelangt**

Sie finden unten links ein **Haus-Icon,** worüber Sie von überall innerhalb der App zurück auf den Startbildschirm gelangen.

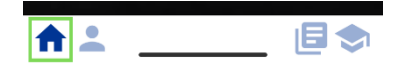

### **Wie man zum persönlichen Profil gelangt**

Sie finden unten links ein **Personen-Icon,** worüber Sie von überall innerhalb der App auf Ihr persönliches Profil gelangen.

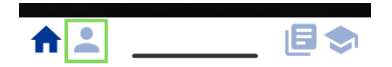

### **Wie man zu den Wochenberichten gelangt**

Sie finden unten rechts ein **Blatt-Icon,** worüber Sie von überall innerhalb der App in den Bereich der Wochenberichte (Berichtsheft) gelangen.

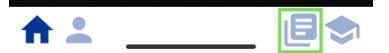

### **Wie man zu den Fachberichten gelangt**

Sie finden unten rechts ein **Hut-Icon,** worüber Sie von überall innerhalb der App zu Ihren Fachberichten gelangen.

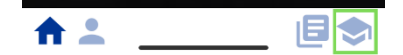

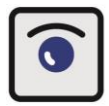

Zentralverband der Augenoptiker und Optometristen

# **Das persönliche Profil**

#### **Persönliche Daten eintragen**

In Ihrem persönlichen Profil müssen Sie in den entsprechenden Feldern Ihren Vornamen, Ihren Namen und Ihre **E-Mail-Adresse** eintragen und sich somit registrieren.

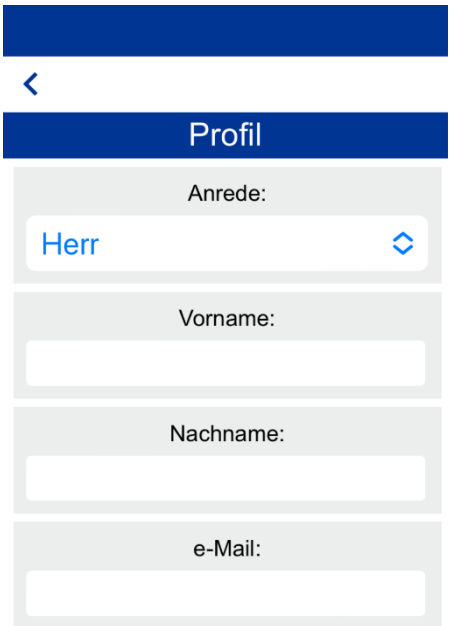

## **Beginn der Lehrjahre eintragen**

Unter Ihren persönlichen Daten finden Sie einen Bereich, in dem Sie jeweils den Beginn Ihrer Lehrjahre eintragen. Wird der Beginn des ersten Lehrjahrs eingetragen, werden die weiteren Daten automatisch ergänzt.

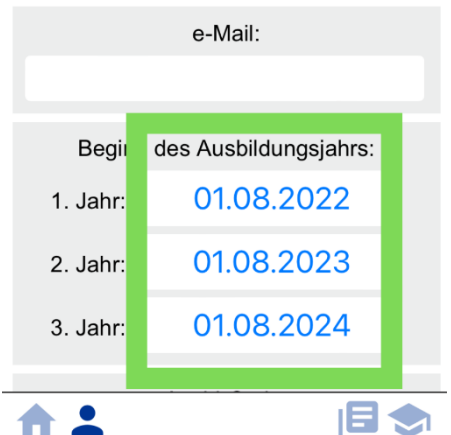

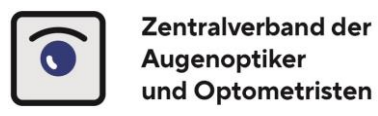

## **Azubi-Code und Passwort Eingabefeld**

Unterhalb der Lehrjahrsübersicht finden Sie ein Feld, in das Sie Ihren persönlichen Azubi-Code eingeben müssen, den sie vom Ausbilder erhalten. Damit wird die Verbindung zum Ausbilder hergestellt. Achtung: Der Azubi-Code kann nur einmalig verwendet werden. Ein Passwort zum Zugang in das System legen sie separat fest. Merken Sie sich das Passwort oder speichern Sie die Zugangsdaten auf dem PC bzw. auf Ihrem/Ihren mobilen Endgerät(en).

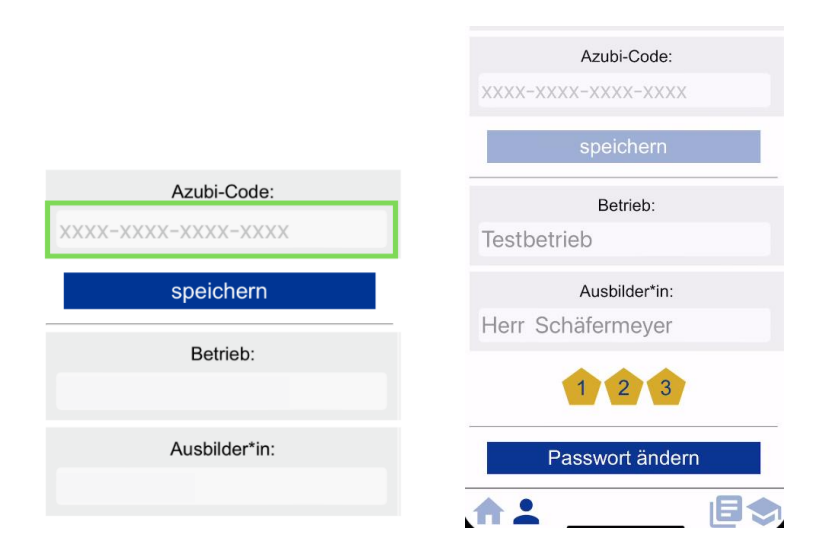

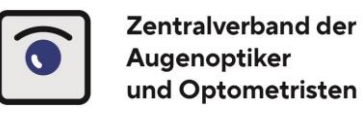

# **Die Wochenberichte**

### **Einen neuen Bericht anlegen**

Wählen Sie "Berichtsheft" und die gewünschte Kalenderwoche aus, und fügen Sie dem Wochenbericht Tätigkeiten für jeden einzelnen Tag hinzu. Ganz oben finden Sie unter "Beispiel" ein entsprechendes Muster.

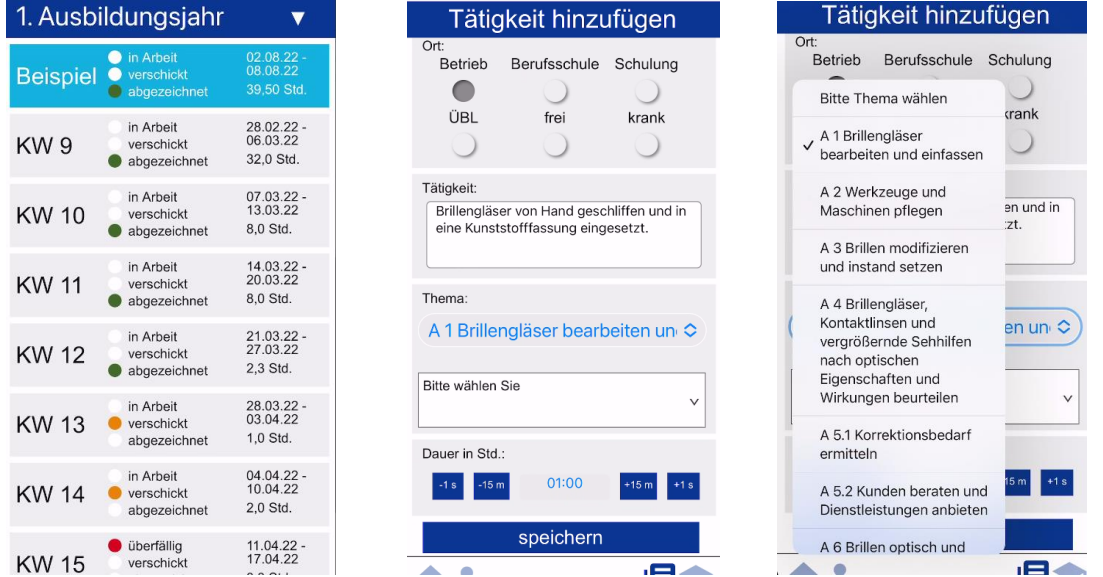

Ihr Ausbilder kann festlegen, ob Sie die Tätigkeit vorgegebenen Lehrplanthemen zuordnen müssen. Wählen Sie in diesem Fall die passenden Überschriften und Unterthemen in den Drop-Down-Menüs aus und legen Sie die zeitliche Dauer der Tätigkeit fest und speichern Sie Ihre Angaben.

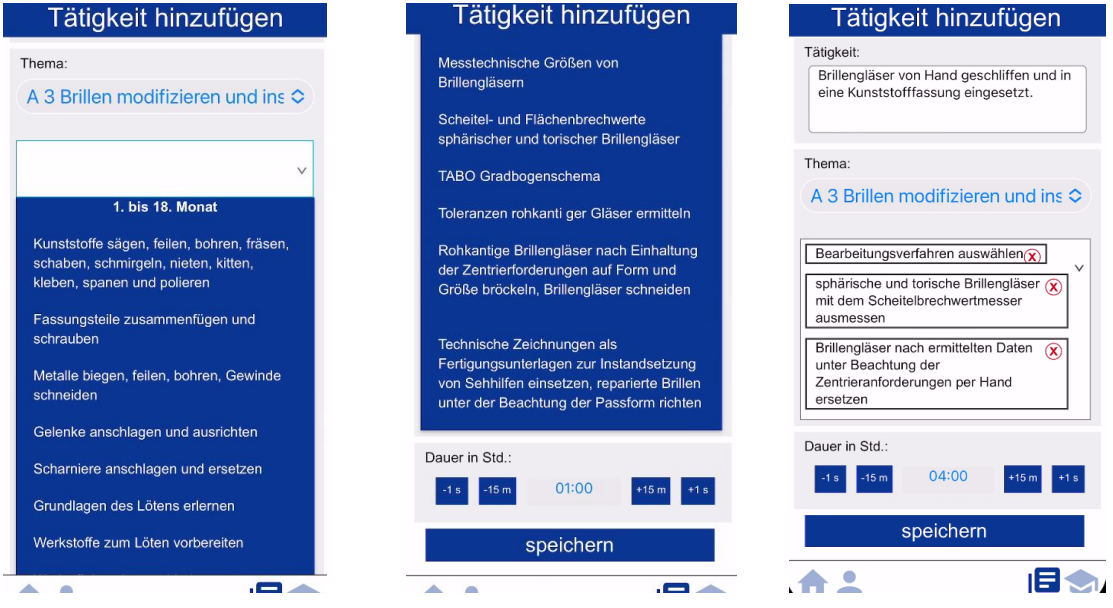

Legen Sei die zeitliche Dauer der Tätigkeit fest und speichern Sie die Angabe erneut. Fügen Sie anschließend weitere Tätigkeiten für denselben oder andere Tage hinzu.

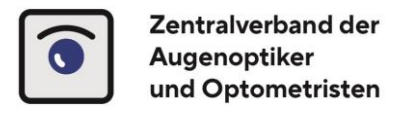

## **Hilfe zum Berichtsheft**

Sie finden in der Wochenübersicht unten mittig ein Fragezeichen-Icon. Hierüber gelangen Sie zu einer Übersicht zu den Grundfunktionen Ihres digitalen Berichtshefts.

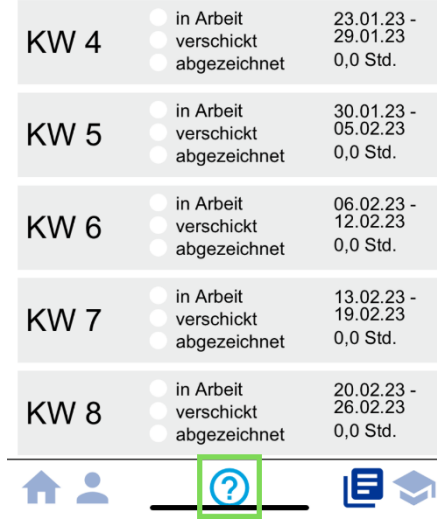

Über den Reiter "Info" auf der Startseite von [www.berichtsheft-augenoptik.de](http://www.berichtsheft-augenoptik.de/) den aktuellen Leitfaden für Auszubildende einsehen.

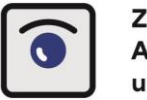

Zentralverband der Augenoptiker und Optometristen

# **Fachberichte**

## **Einen neuen Fachbericht anlegen**

Um einen neuen Fachbericht anzulegen, wählen Sie auf dem Startbildschirm ''Fachberichte" und anschließend "neuen Fachbericht hinzufügen". Ihr Ausbilder kann ihnen ein Thema für eine Fachbericht vorgeben (s.u.).

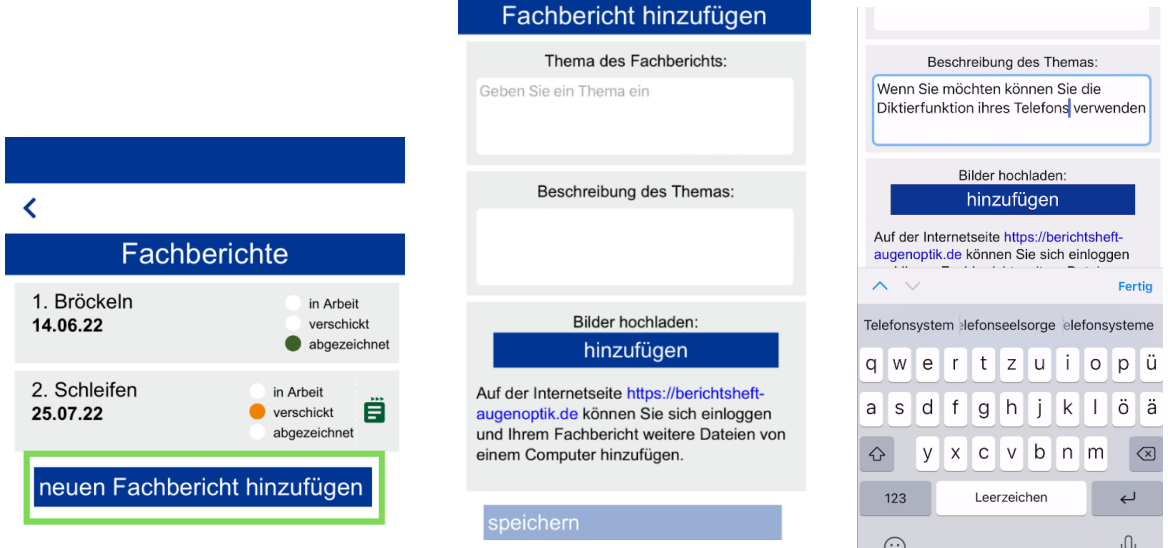

Geben Sie das **Thema des Fachberichts** ein. Im Feld darunter können Sie den Fachbericht jetzt detailliert ausführen. Hängen Sie dem Fachbericht **Fotos oder weitere Dateien** unter "hinzufügen" an. Speichern Sie Ihren Bericht ab und **versenden** ihn an den Ausbilder mit dem blauen Symbol. **Nachrichten des Ausbilders** über das blaue Briefsymbol **abrufen.**

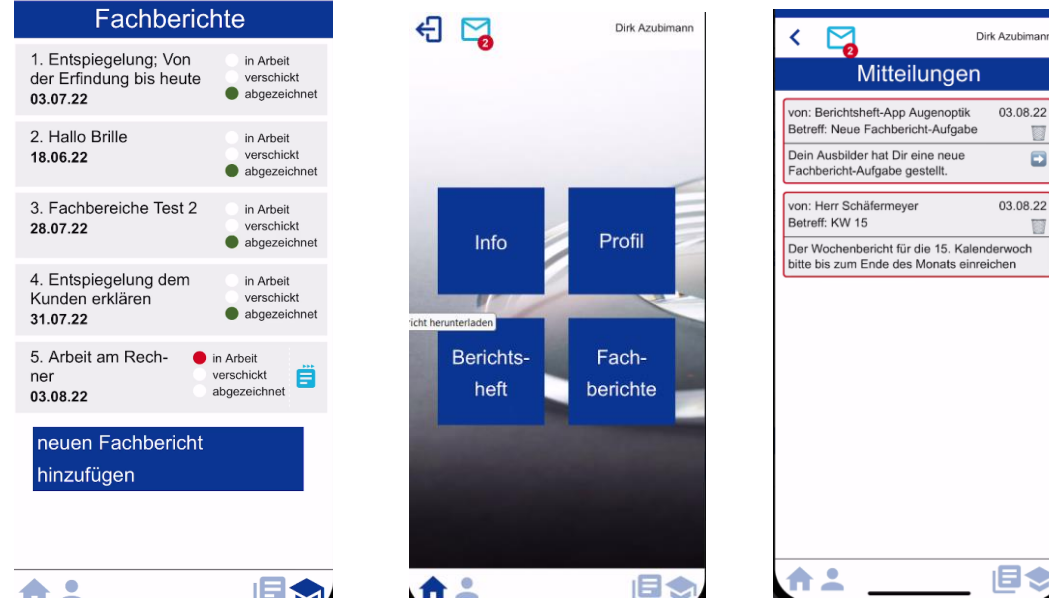